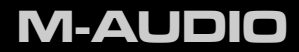

# Fast Track

## Quick Start Guide English

 $\boldsymbol{\varrho}$ 

## **Installing Fast Track**

**Installation Instructions for Windows XP and Vista** *PLEASE NOTE: Make sure Fast Track is not connected to your computer when beginning the installation. The following instructions will indicate when you should connect the interface to your computer.*

- 1. Install the Fast Track drivers by doing one of the following:
	- **•** If you have Internet access, download the latest Fast Track drivers from the Support > Drivers page at www.m-audio.com. This is highly recommended as it provides you with the newest drivers available. Once the download is complete, double-click the file to start the installation process.
	- **•** If you do not have Internet access and are installing drivers from the Fast Track CD-ROM, the computer will automatically display the interactive install screen  $\bullet$  when the CD-ROM is inserted. If your computer fails to launch this application, you can

**Fast Track** and thank you for purchasing an M-Audio product ease make sure the desired device is selected before clicking one of the tons. If this is the first time you've inserted this CD, you'll probably want to click the "Leam..." button. Should you experience difficulty with any of your M-Audio products, you may<br>wish to consult our knowledge base. To make sure you have the most up-to-<br>software, check our <u>driver downloads</u>. 2014033 Install

die - Fast Track

manually start it by clicking on Start > My Computer  $1$  > Fast Track CD-ROM. Next, select Fast Track from the menu and click **"**Install.**"**

*1If you are using Windows Vista, "My Computer" will be labeled "Computer" in this step.*

- - 2. Follow the driver installer**'**s on-screen instructions. At various points in this installation process, you may be notified that the driver being installed has not passed Windows Logo Testing, or asked whether the program you wish to run is a trusted application. Click **"**Continue Anyway**"** Y (Windows XP) or **"**Install**"** Z (Windows Vista) to proceed with the installation.

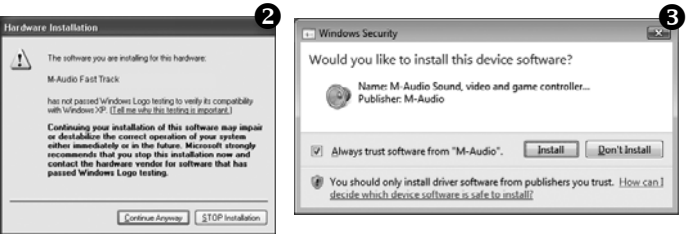

- 3. Once the installer has completed, click "Finish."
- 4. Connect Fast Track to an available USB port on your computer. If you are using Windows Vista, your Fast Track installation is now complete. If you are using Windows XP, proceed with steps 5-8.
- 5. Windows XP will identify the interface and will ask if you want to search the Internet for a driver. Select "No, not this time" and press "Next."  $\bullet$
- 6. Windows XP will display a Found New Hardware Wizard dialog. Choose "Install the software automatically" and click "Next."  $\bullet$

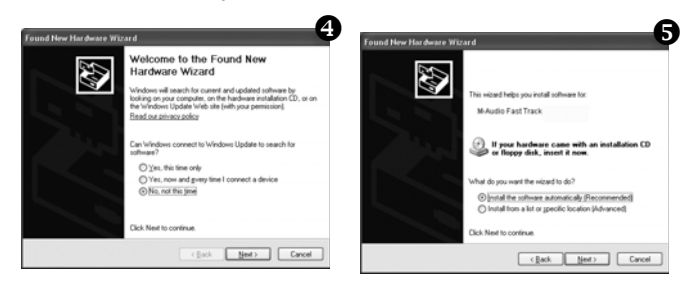

- 7. Once the Wizard has completed, click **"**Finish.**"** If you are presented with another Found New Hardware Wizard dialog, repeat steps 5-7.
- 8. When the installation is complete, you will see a message stating **"**Your new hardware is installed and ready to use.**"**

## **Installation Instructions for Mac OS X**

*PLEASE NOTE: Make sure Fast Track is not connected to your computer when beginning the installation. The following instructions will indicate when you should connect the interface to your computer.*

- 1. Install the Fast Track drivers by doing one of the following:
	- **•** If you have Internet access, download the latest Fast Track drivers from the Support > Drivers page at www.m-audio.com. This is highly recommended as it provides you with the newest drivers available.The downloaded file should automatically mount and display its contents. If this file does not automatically mount after it has finished downloading, click on the file from the download stack (Mac OS X 10.5), or double-click the file from the desktop (Mac OS X 10.4) to display its contents. Next, double-click the installer application.
	- **•** If you do not have Internet access and are installing drivers from the Fast Track CD-ROM, a CD-ROM icon will appear on your desktop once the disc is inserted into your computer. Double-click this icon to view the contents of the disc. Next, double-click **"**Open Me.**"**  Finally, select your product from the drop-down menu on the welcome screen and click **"**Install.**"**
- 2. Follow the driver installer**'**s on-screen instructions. During installation, Mac OS X will ask you to enter your user name and password. Enter this information and click OK to confirm. If you have not configured a password for your computer, leave the password field blank and click OK. If you are not the computer**'**s owner, ask the owner or your Administrator for this information.

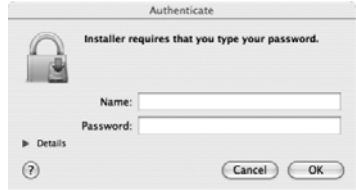

- 3. When the installer has completed, click **"**Restart.**"** Your computer will reboot automatically.
- 4. After your computer has finished starting up, connect Fast Track to an available USB port on your computer. Fast Track is now installed and ready to be used.

## **Recording with Fast Track**

**Recording using the Microphone Input**

- 1. Turn the Microphone Gain knob fully counter-clockwise.
- 2. Connect a microphone to the Microphone Input on the front panel using an XLR cable.
- 3. If you are using a microphone that requires phantom power, set the Phantom Power switch on the back panel of Fast Track to the **"**On**"** position. If you are not sure whether your microphone requires this, please check your microphone's documentation before switching on Phantom Power.
- 4. While the sound source is playing at its loudest levels, slowly turn the Mic Gain knob clockwise until the red clip indicator begins to illuminate. Then, turn the knob counter-clockwise until the clip indicator no longer illuminates. At this point, you should be ready to record with the optimum gain setting.
- 5. In your recording software, select the Fast Track Microphone Input as the input source for a mono track. You can select the Microphone Input in your recording software by selecting the first (left) input of Fast Track.

## **Recording using the Guitar Input**

- 1. Turn the Guitar Gain knob fully counter-clockwise.
- 2. Use a standard 1/4" instrument cable to connect an electric guitar, bass, or other instrument to the Guitar Input on the front panel.
- 3. While playing the instrument at its loudest levels, slowly turn the Guitar Gain knob clockwise until the red clip indicator begins to illuminate. Then, turn the knob counter-clockwise until the clip indicator no longer illuminates. At this point, you should be ready to record with the optimum gain setting.
- 4. In your recording software, select the Fast Track Guitar Input as the input source for a mono track. You can select the Guitar Input in your recording software by selecting the second (right) input of Fast Track.

## **Adjusting the Output Level**

Connect the Fast Track Line Outputs (on the back of the interface) to a mixing console, amplifier or powered monitors. The Line Outputs and the Headphone Output are both controlled by the top-panel Output Level knob. Note that plugging headphones into the Headphone Output will automatically mute the Line Outputs.

## **Using the Direct Monitor Button**

Latency is the amount of time it takes for your microphone or instrument signals to pass through the computer (and your audio software) and become available at the Line and Headphone Outputs. This delay is usually quite small and is measured in milliseconds, but it may be large enough to distract a performer who wishes to record while monitoring

*Note: When recording with a microphone, headphones should be used in order to prevent feedback.*

through software. Fast Track provides a solution to this with latency-free input monitoring that is activated by pressing the Direct Monitor button.

When you press the Direct Monitor button, a mono mix of sound from the Microphone and Guitar Inputs is routed directly to the Line and Headphone Outputs, and mixed with the output signal from your audio software. Note that the Direct Monitor button only affects what you hear through your headphones or speakers and does not affect the inputs of your audio software in any way.

Fast Track always sends separate microphone and instrument signals to your recording software without blending them, even though they may sound blended while using direct monitoring. When Direct Monitoring is switched on, make sure that your audio software is not outputting signal from the track you are currently recording. This would cause **"**double-monitoring,**"** resulting in an undesired "phasing" or "slap-back" echo. Consult the documentation for your audio application regarding disabling software monitoring.

## **Additional Information and Support**

Information about the Fast Track software control panel, details regarding connections, and descriptions of all the individual components on the device can be found in the Fast Track User Guide, located on the included Fast Track CD-ROM.

### **Before Updating Your Mac or Windows System:**

Please check the M-Audio driver download page at www.m-audio.com/drivers for the availability of an updated driver before you decide to install Microsoft or Apple operating system updates.

Before new M-Audio device drivers are released, they are tested for use with operating system versions that are available at that time. When updates for an operating system are released, all M-Audio device drivers have to be re-tested and possibly updated to ensure proper operation.

M-Audio recommends refraining from installing operating system updates until a driver has been posted to the M-Audio website for that specific operating system. The M-Audio website (www.m-audio.com) contains the latest drivers and program updates as well as useful links to news stories, FAQs, and technical support. We recommend checking this site regularly to ensure you have the latest drivers and most up-to-date information about your M-Audio products.

## **Warranty**

## **Warranty Terms**

M-Audio warrants products to be free from defects in materials and workmanship, under normal use and provided that the product is owned by the original, registered user. Visit www.m-audio.com/warranty for terms and limitations applying to your specific product.

## **Warranty Registration**

Immediately registering your new M-Audio product entitles you to full warranty coverage and helps M-Audio develop and manufacture the finest quality products available. Register online at www.m-audio.com/register to receive FREE product updates and for the chance to win M-Audio giveaways.

### **Documentation Feedback**

At M-Audio, we **a**re always looking for ways to improve our documentation. If you have comments, corrections, or suggestions regarding our documentation, email us at publications@m-audio.com.

**M-AUDIO** Fast Track FOR HOME OR STUDIO USE Tested to comply with FCC standards

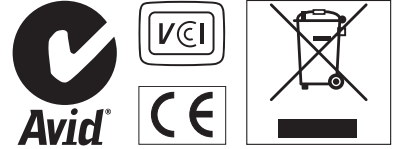

**WARNING:** This product contains chemicals, including lead, known to the State of California to cause cancer, and birth defects or other reproductive harm. *Wash hands after handling.*

*© 2009 Avid Technology, Inc. All rights reserved. Product features, specifications, system requirements and availability are subject to change without notice. Avid, M-Audio and Fast Track are either trademarks or registered trademarks of Avid Technology, Inc. All other trademarks contained herein are the property of their respective owners.*

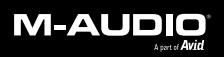

www.m-audio.com

#### **M-AUDIO** 5795 Martin Road Irwindale, CA 91706, USA

#### **TECHNICAL SUPPORT**

Visit the M-Audio Online Support Center at www.m-audio.com/support

#### **PRODUCT INFORMATION**

For company and product information visit us on the web at www.m-audio.com